## **Reacting to feedback**

After a reviewer informs you that he/she has completed reviewing a published model, you can react to the feedback by replying to their comments and updating the model.

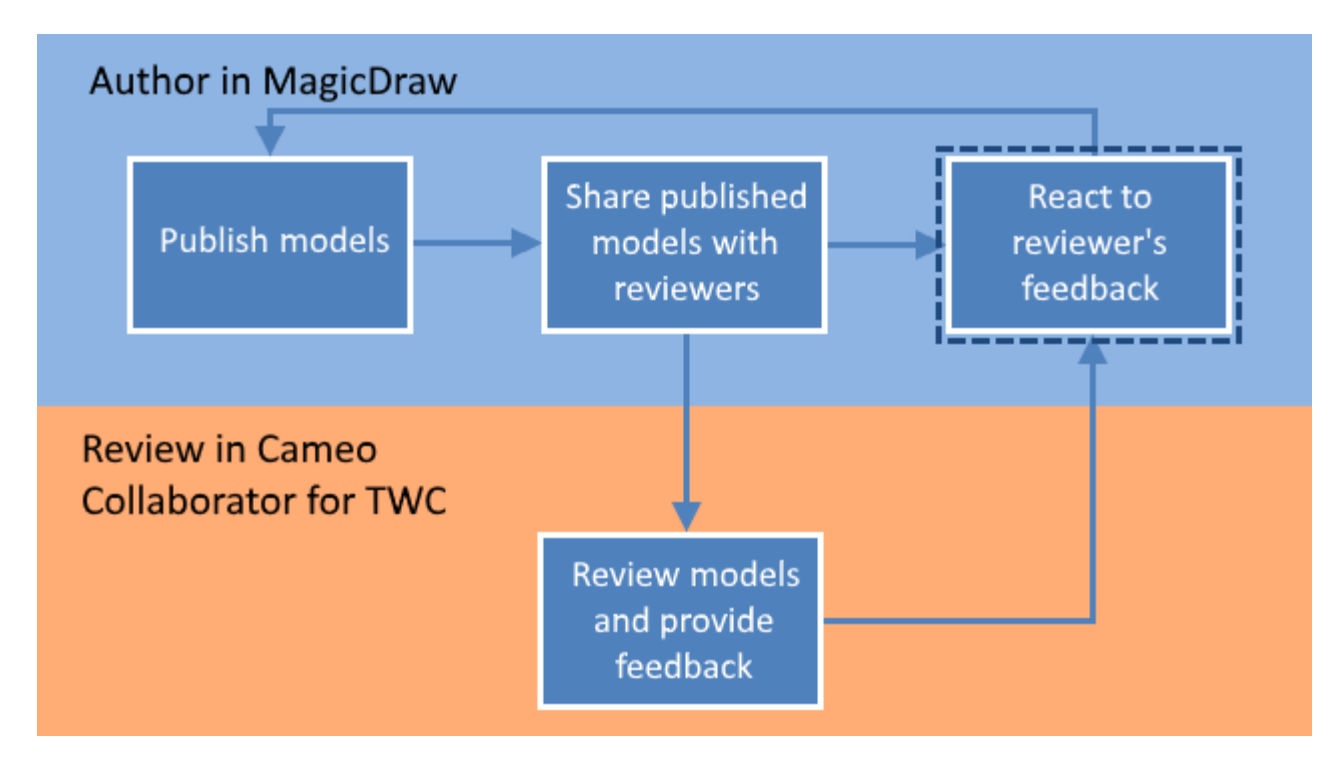

Reacting to feedback is the last step in the workflow for reviewing models and providing feedback.

## To react to a reviewer's feedback

- 1. Open the published model that has been reviewed.
- 2. In the app bar click  $\blacksquare$  to open the [comments pane](https://docs.nomagic.com/display/CC4TWC190SP2/Comments+pane).

**Working with comments** の

If there are new comments in the document, the comments pane icon changes to .

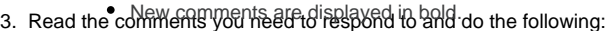

- a. b. Click a comment to navigate to the commented item on the [content pane.](https://docs.nomagic.com/display/CC4TWC190SP2/Content+pane) The commented item is also selected in the [navigation pane](https://docs.nomagic.com/display/CC4TWC190SP2/Navigation+pane). ►™16 9ieW 9hly unresolved and/unnigh phonky comments, click the comment search 150x 9n the comments pane "and select the Unresolv<br>If needed, fix the appropriate part of the model in your modeling tool. To open a commente
- Modela **Edito High perty roty the ide royaxes** yant to open and click its value.
- c. Reply to comments to notify the author of model changes or ask for more information.
- lf you have <del>Updated අසො ment pagon box</del> por the comments pane to [search for comments](https://docs.nomagic.com/display/CC4TWC190SP2/Comments+pane#Commentspane-Searchingincomments) by comment name, text, or author.
- 5. Inform the reviewer that the document is ready for another round of review.

## **Related pages**

4.

- [Sharing document links](https://docs.nomagic.com/display/CC4TWC190SP2/Sharing+document+links)
- [Reviewing documents and providing feedback](https://docs.nomagic.com/display/CC4TWC190SP2/Reviewing+documents+and+providing+feedback)
- [Working with comments in Cameo Collaborator](https://docs.nomagic.com/display/CC4TWC190SP2/Working+with+comments+in+Cameo+Collaborator)